# brother |

## **DCP-J4120DW**

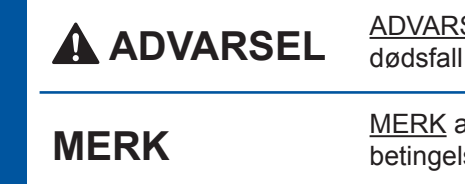

SEL indikerer en potensielt farlig situasjon som kan føre til eller alvorlige personskader hvis den ikke unngås.

angir driftsmiljøet, installeringsbetingelsene eller spesielle lser for bruk.

NOR<br>Version 0

## Pakk ut maskinen, og kontroller komponentene

- 1. Fjern beskyttelsesteipen og filmen som dekker maskinen og pekeskjermen.
- 回珠矩回  $\bullet$

Se på videoene under Vanlige spørsmål hvis du trenger hjelp til å sette opp Brother-maskinen. solutions.brother.com/videos

Besøk nettstedet for Brother kundestøtte på http://support.brother.com

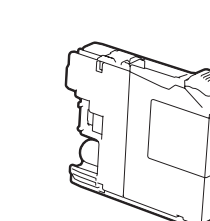

Når maskinen har fullført den første rengjøringsprosessen, følger du instruksjonene på pekeskjermen for å konfigurere .maskininnstillingene

- Kontroller utskriftskvalitet
- Angi dato og klokkeslett
- Skriv ut installeringsarket

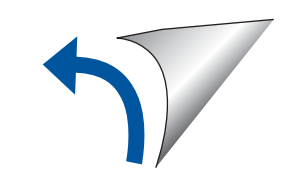

### **MERK**

Ta vare på all emballasjen og esken i tilfelle maskinen må sendes.

#### USB-kabel

• Du må anskaffe riktig USB-kabel.

• Vi anbefaler en USB 2.0-kabel (type A/B) som ikke er over 2 meter lang.

Trekk ut papirstøtten  $\bigcirc$ , og brett ut papirstøtteklaffen  $\bigcirc$ .

Luft papirbunken godt, og legg den i .magasinet

Juster papirførerne.

## **A** ADVARSEL

Det benyttes plastposer til pakking av maskinen. Oppbevar plastposene utilgjengelig for babyer og barn for å unngå kvelningsfare. Plastposer er ikke leketøy.

 **blekkpatroner Medfølgende [4x[ Sort** Gul Cyan **Magenta** 

 $(Ca. 65 %$  ytelse sammenlignet med nye patroner (høy ytelse) >> *:brukermanual Grunnleggende* (*Forbruksmateriell*

**MERK**

Du kan justere vinkelen på

kontrollpanelet ved å løfte det oppover.

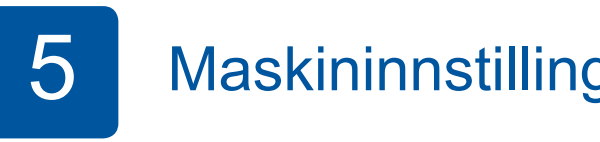

# Hurtigstartguide

Les først Produktsikkerhetsguiden, og les deretter Hurtigstartguiden for å se riktig fremgangsmåte for installering.

**2.** Kontroller at du har alle komponentene.

Komponentene i esken kan variere avhengig av land.

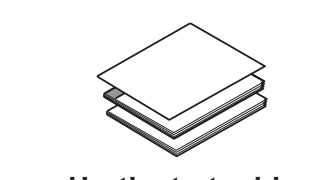

**Hurtigstartguide** Grunnleggende brukermanual **Produktsikkerhetsguide**

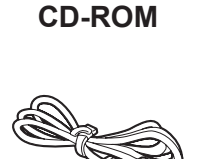

Legg i vanlige A4-ark

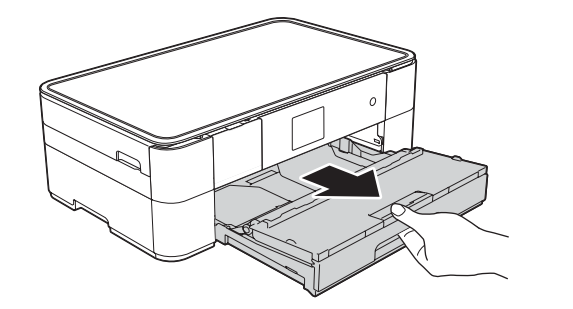

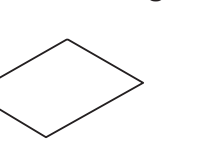

**Strømledning Vedlikeholdsark**

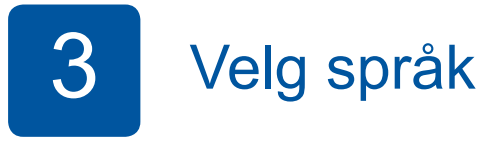

Legg ikke i ark over dette merket (AAA).

- 1. Trykk på  $\triangle$  eller  $\blacktriangledown$  for å vise ditt språk og trykk på ønsket språk. Trykk på OK.
- **2.** Trykk på Yes (Ja) eller No (Nei).

## 4 Installer medfølgende blekkpatroner medfølgende Installer medfølgende Installer medfølgende Installer medfølgende Installer medfølgende Installer medfølgende Installer medfølgende Installer medfølgende Installer medfølge

**1**

**2**

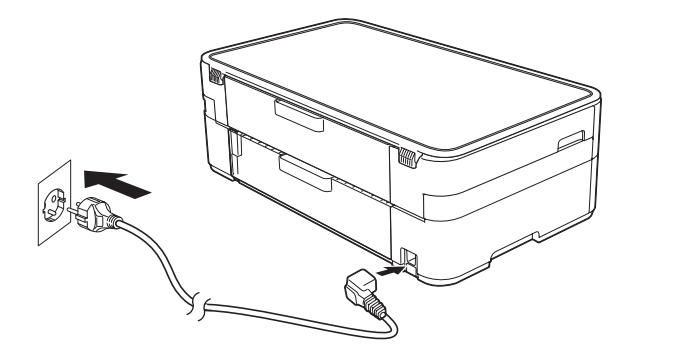

Koble til strømledningen.

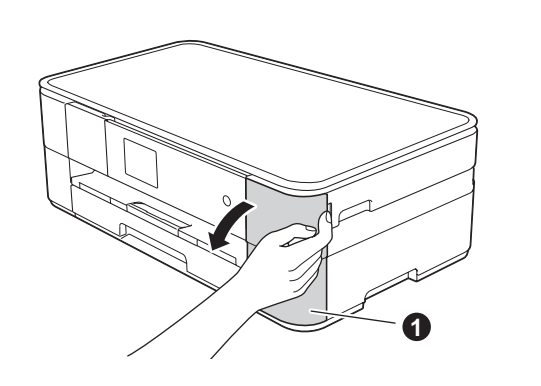

Åpne blekkpatrondekselet  $\bigcirc$ 

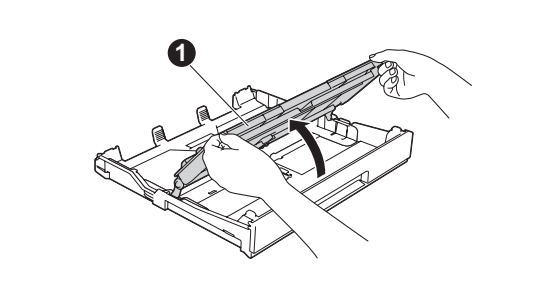

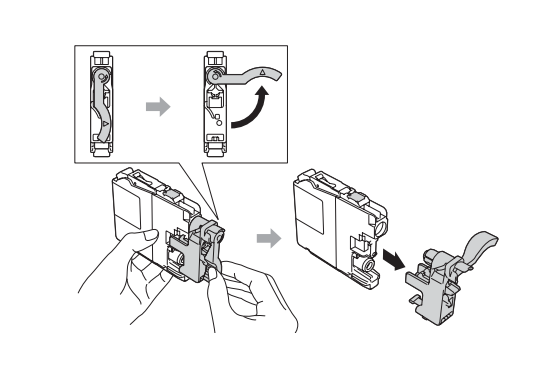

Trekk papirmagasinet helt ut

Følg instruksjonene på pekeskjermen for å installere blekkpatronene. Maskinen vil klargjøre blekkrørsystemet for utskrift.

av maskinen. The papirmagasinet **O** av maskinen av av Apne dekselet til papirmagasinet **O** 

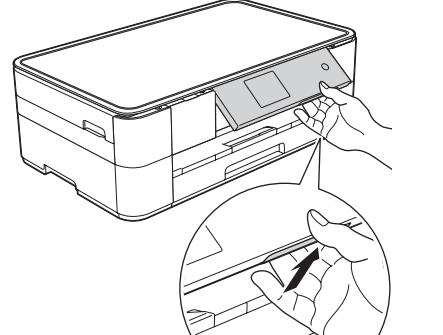

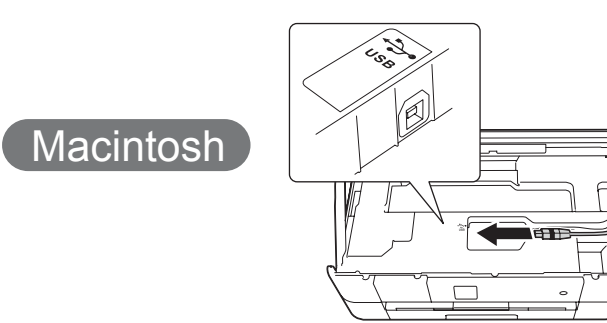

**Fullfør**

Du må ha Internett-tilgang. Følg instruksjonene på skjermen for å fortsette installeringen.

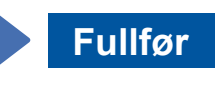

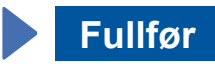

■ Installer MFL-Pro Suite

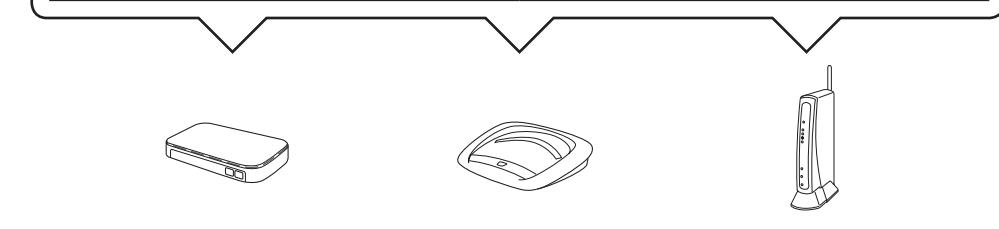

- 2. Trykk på <sup>wifi</sup> på pekeskjermen til Brother-maskinen, og trykk deretter på Inst.veiviser. Når Aktivere WLAN? vises, trykker du på Ja.
- **1.** Velg SSIDen du skrev ned i trinn 1. Trykk på OK.
- 4. Hvis du blir bedt om å angi en nettverksnøkkel, angir du nøkkelen du skrev ned i trinn 1. Trykk på OK.
- **5.** Trykk på Ja for å ta i bruk innstillingene.

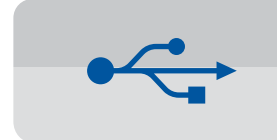

**For USB-tilkoblinger** 

#### ■ Installer MFL-Pro Suite

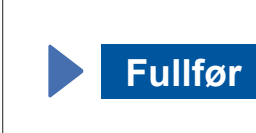

Følg instruksjonene på skjermen for å fortsette installeringen.

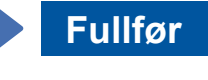

Det kan hende du må ha en USB-<br>kabel.

**Metode B Manuelt oppsett med veiviseren for oppsett** 

## ■ Sett opp maskinen

**1.** Skriv inn informasjonen om trådløst tilgangspunkt / ruter i feltet nedenfor. Informasjonen kan være skjult på undersiden av det trådløse tilgangspunktet / ruteren. Hvis du ikke finner den, kan du høre med nettverksadministrator eller produsenten av det trådløse tilgangspunktet / ruteren.

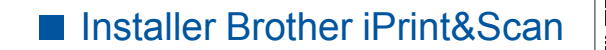

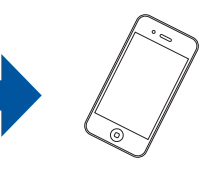

Du kan skrive ut fra og skanne til mobile enheter med gratisprogrammet Brother iPrint&Scan. Last ned og installer programmet fra solutions brother.com/ips.

Kontroller at du er logget på som .administrator

Legg CD-ROMen i CD-ROM-stasjonen. Hvis du ikke har CD-ROM-stasjon, laster du ned programvaren fra: solutions.brother.com/mac

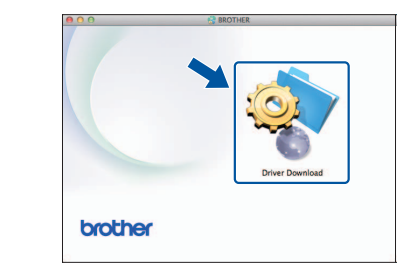

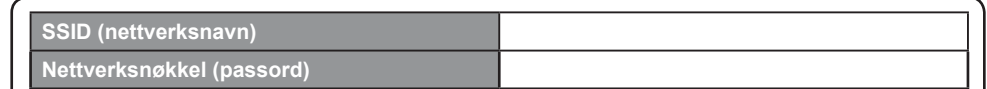

# **B** Gå til **7** For trådløse nettverk Metode A eller Metode B **nettverk Trådløst**

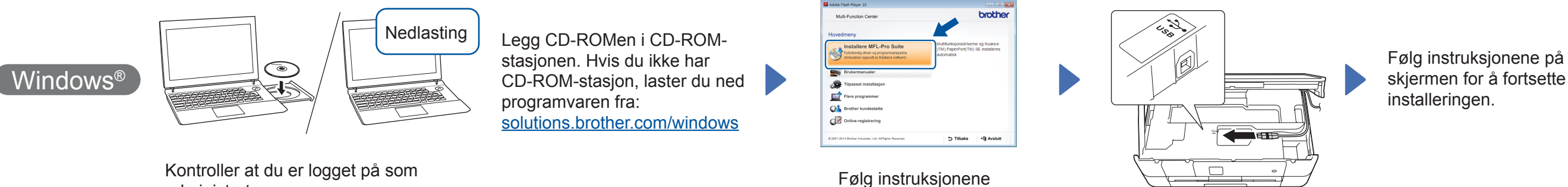

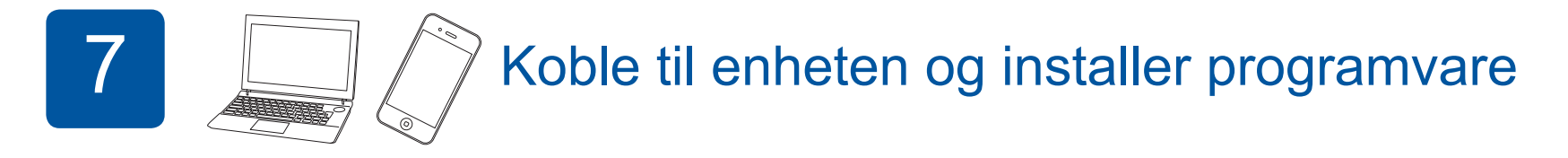

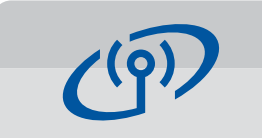

**For trådløse nettverk** 

Vil du koble til flere datamaskiner, gjentar du metode A for hver datamaskin.

## **Metode A Oppsett fra datamaskinen**

Kontroller at du er logget på som administrator.

.administrator

■ Koble til USB-kabelen

## ■ Installer MFL-Pro Suite

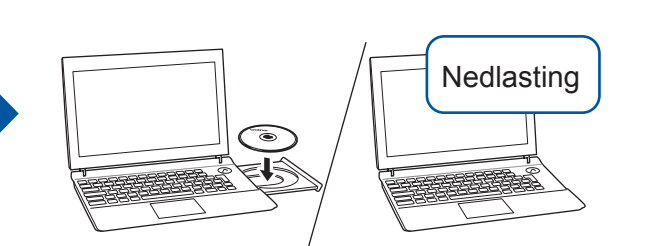

Kontroller at du er logget på som administrator.

Legg CD-ROMen i CD-ROM-stasjonen. Hvis du ikke har CD-ROM-stasjon, laster du ned programvaren fra: For Windows<sup>®</sup>: solutions brother.com/windows For Macintosh: solutions.brother.com/mac

på skjermen.

 $W$ indows® **Macintosh** brother Tilbake +fjl Avslutt

■ Koble til USB-kabelen

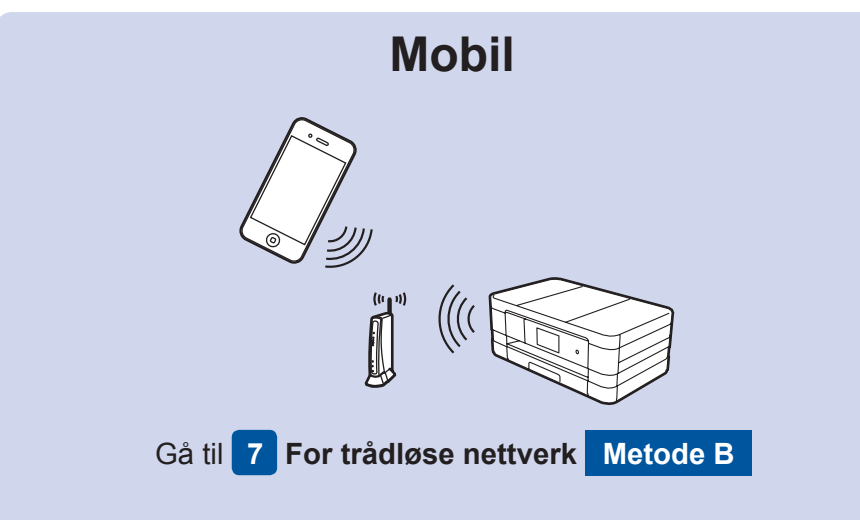

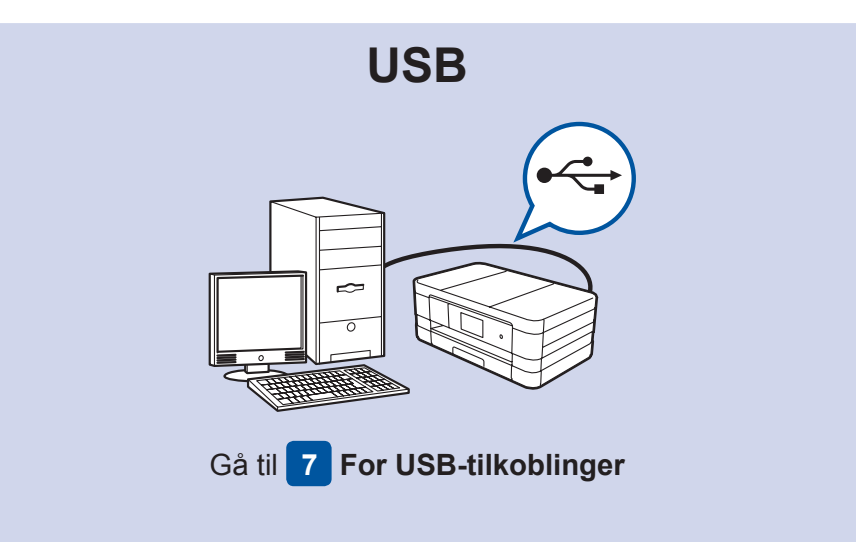

Nedlasting

.enerett Med .Ltd ,Industries Brother 2014 © [com.brother.support://http](http://support.brother.com) kundestøtte Brother for Nettsted

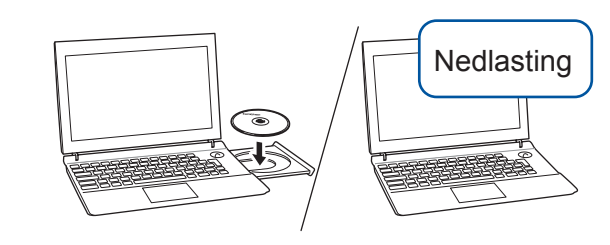

Legg CD-ROMen i CD-ROM-stasjonen. Hvis du ikke har CD-ROM-stasjon, laster du ned programvaren fra: For Windows®: solutions.brother.com/windows For Macintosh: solutions.brother.com/mac

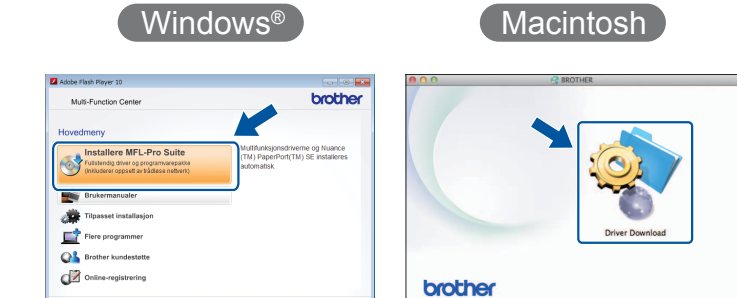

Følg instruksjonene på skjermen for å fortsette installeringen.